# **ECLD più ‐ Esercitazioni pratiche di Spreadsheets**

Le schede che trovi nelle prossime pagine ti permetteranno di esercitarti sulle funzionalità di *Excel* che sono spiegate nel volume *ECDL più* per:

- passare dalla teoria alla pratica,
- ripetere e approfondire le competenze acquisite,
- verificare e colmare eventuali lacune,
- prepararti ancora meglio al superamento degli esami previsti per il conseguimento delle certificazioni informatiche.

Ogni esercitazione va stampata e utilizzata insieme al volume *ECDL più.* Per questo motivo, alla fine di ogni riga troverai indicato il punto del libro nel quale è spiegata l'operazione richiesta, nel caso avessi delle incertezze. e proteore e sporofordine la competente acquiste.<br>
e preparei a somorforme la competituita superamento degli equanti prevividi per il conseguineento delle<br>
certificazioni informativele.<br>
Opro escritationi e a stanyanta e u

Ad esempio, l'indicazione:

Utilizza lo strumento *Vai* per portarti alla cella A1 (1.2.6).

indica che la procedura per utilizzare lo strumento *Vai* è spiegata nel volume al punto 1.2.6 (ovviamente, del Modulo Spreadsheets).

Alla fine di ogni esercitazione compare un'illustrazione che riporta il risultato visivo finale, in modo da permetterti di verificare se hai operato correttamente.

#### **1.1 Lavorare con il foglio elettronico**

1. Apri il programma *Excel* (1.1.1).

2. Crea un nuovo foglio elettronico basato sul modello predefinito (*Cartella di lavoro vuota*) (1.1.2).

3. Inserisci nelle celle da A1 a F1 i seguenti valori: "1, 2, 3 , 5 , 8 , 13" e nelle celle da A2 a F2 i valori: "21 , 34 , 55 , 89 , 144 , 233" (2.1.3).

4. Salva il file all'interno dell'unità disco, nella cartella *Documenti*, con il nome "Sequenza" (1.1.3).

5. Salva lo stesso foglio elettronico, sempre nella cartella *Documenti* e con lo stesso nome, ma in formato CSV (1.1.4).

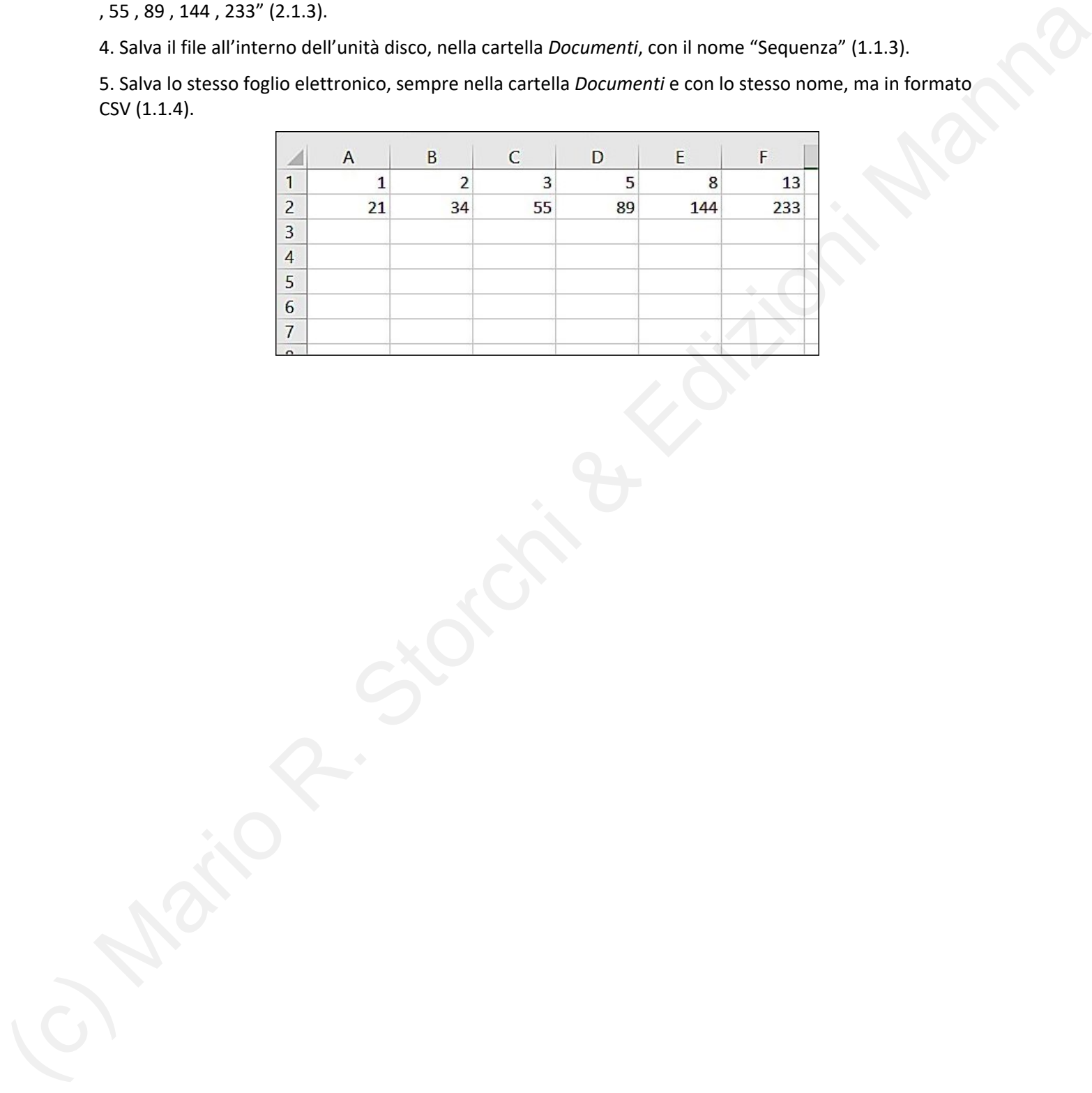

### **1.2 Migliorare la produttività**

- 1. Apri il programma *Excel* (1.1.1).
- 2. Crea un nuovo foglio elettronico basato sul modello predefinito (*Cartella di lavoro vuota*) (1.1.2).
- 3. Apri la finestra *Opzioni di Excel* per conoscere il *Percorso file locale predefinito* (1.2.1).
- 4. Digita il percorso che hai trovato nella casella C3 del foglio elettronico (1.2.1).
- 5. Usa gli strumenti di ingrandimento/zoom, per portare la visualizzazione al 130% (1.2.3).
- 6. Minimizza la barra multifunzione e poi ripristinala (1.2.4).
- 7. Utilizza lo strumento *Vai* per portarti alla cella A1 (1.2.6).
- 8. Chiudi *Excel* senza salvare il foglio elettronico (1.1.1).

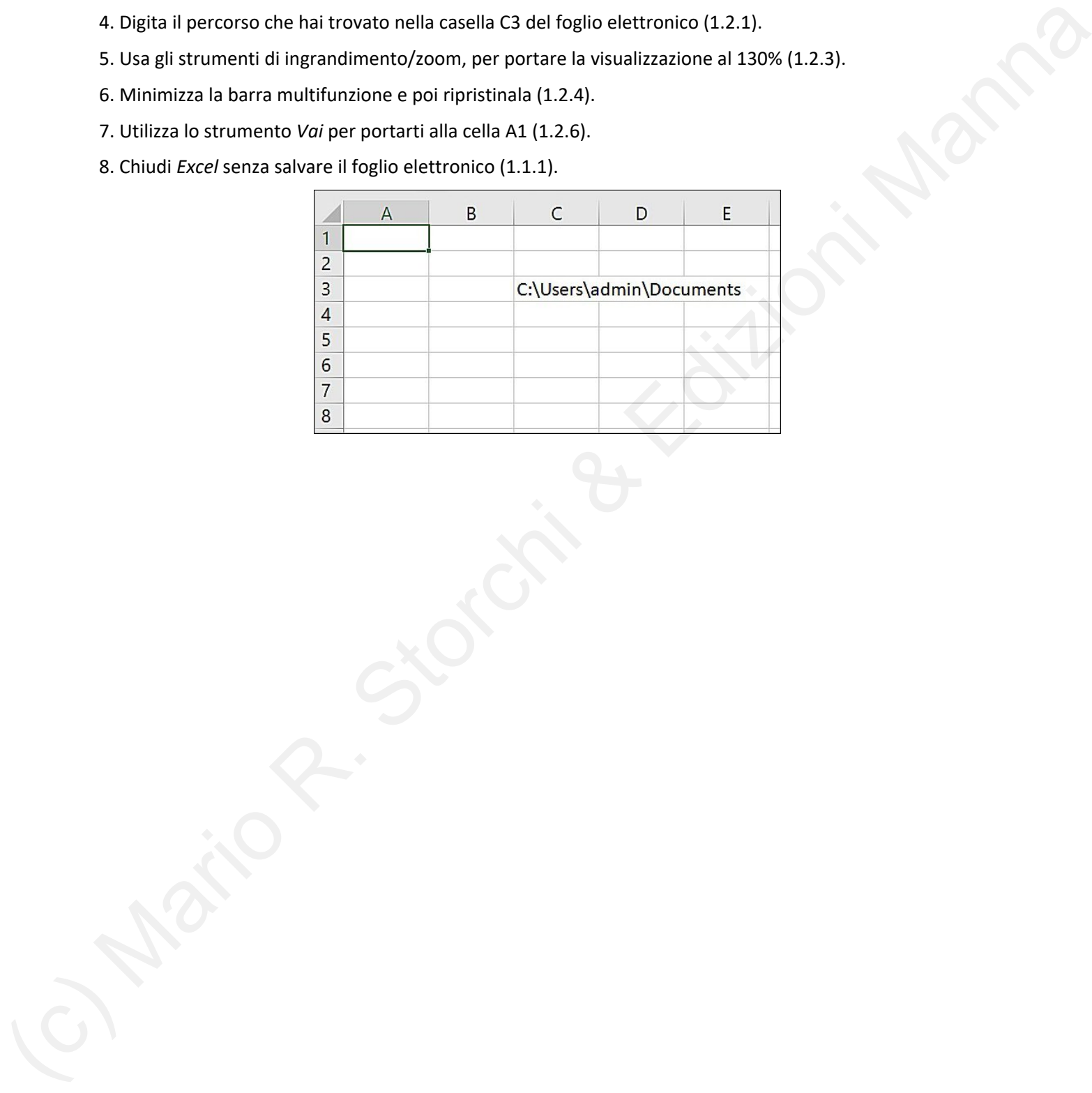

#### **2.1 Inserire, selezionare**

- 1. Apri il programma *Excel* (1.1.1).
- 2. Crea un nuovo foglio elettronico basato sul modello predefinito (*Cartella di lavoro vuota*) (1.1.2).

3. Inserisci nelle celle da A1 a F1 i seguenti valori: "4, 8, 15, 16, 23, 42" (2.1.3).

4. Inserisci nella cella A3 il valore: "0825968342" facendo attenzione che sia riconosciuto come testo (in modo da far comparire lo "0" iniziale) e non come numero (2.1.3).

5. Seleziona l'intero foglio di lavoro (2.1.4).

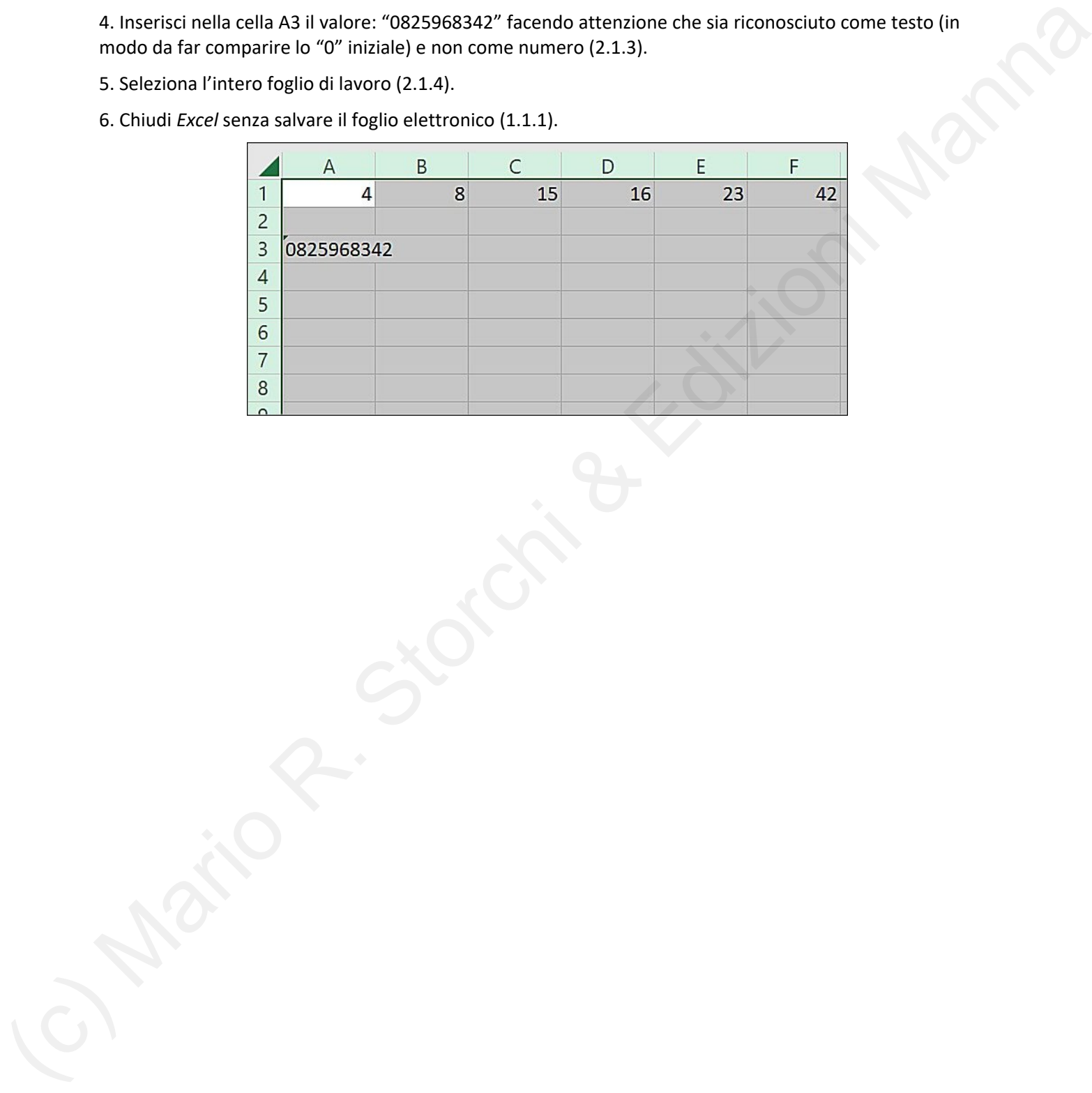

#### **2.2 Modificare, ordinare**

- 1. Apri il programma *Excel* (1.1.1).
- 2. Crea un nuovo foglio elettronico basato sul modello predefinito (*Cartella di lavoro vuota*) (1.1.2).
- 3. Inserisci nelle celle da A1 a A6 i seguenti valori: "3, 7, 13, 17, 103, 107" (2.1.3).
- 4. Modifica il valore contenuto nella A3 in "67" e il valore della cella A6 in "631" (2.2.1).
- 5. Utilizza il comando "Annulla" per annullare le ultime due operazioni appena effettuate (2.2.2).

6. Utilizza il comando "Rispristina" per ripristinare solo l'ultima operazione annullata (il valore "67" nella casella A3) (2.2.2).

- 7. Usa il comando di sostituzione per sostituire tutte le ricorrenze del numero "3" con il numero "1" (2.2.4).
- 8. Utilizza l'apposita funzione per ordinare in modo decrescete i valori delle celle da A1 a A6 (2.2.5).
- 6. Chiudi *Excel* senza salvare il foglio elettronico (1.1.1).

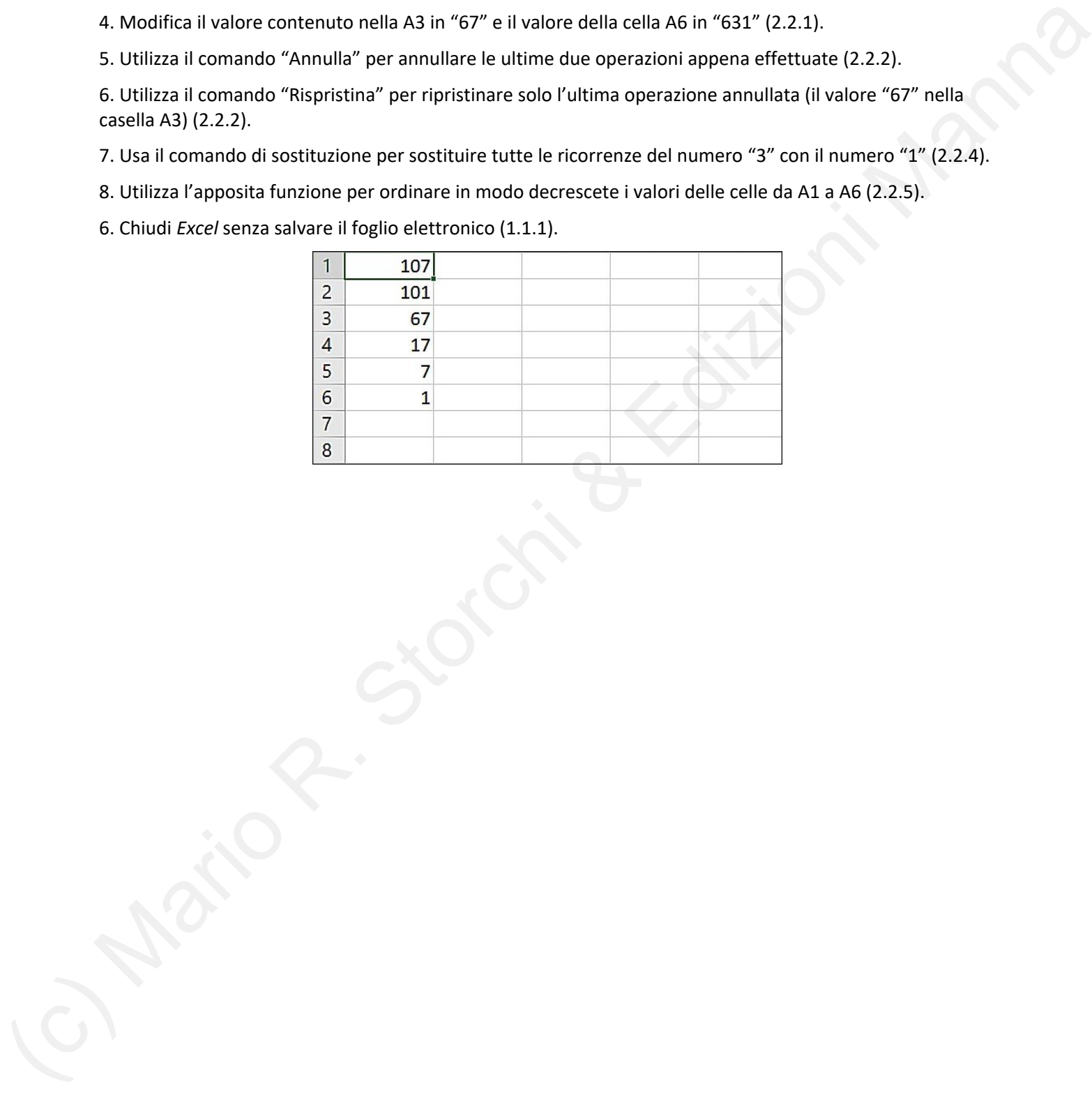

#### **2.3 Copiare, spostare, cancellare**

- 1. Apri il programma *Excel* (1.1.1).
- 2. Crea un nuovo foglio elettronico basato sul modello predefinito (*Cartella di lavoro vuota*) (1.1.2).
- 3. Inserisci nella cella A1 il valore "1" e nelle celle da D1 a G1 i seguenti valori: "4, 5, 3, 2" (2.1.3).
- 4. Sposta il valore della cella F1 in C1 e il valore della cella G1 in B1 (2.3.3).
- 5. Usa lo strumento di riempimento automatico per aggiungere i valori da 7 a 9 nelle celle da G1 a I1 (2.3.2).
- 6. Cancella il valore "9" dalla cella I1 (2.3.4).
- 7. Chiudi *Excel* senza salvare il foglio elettronico (1.1.1).

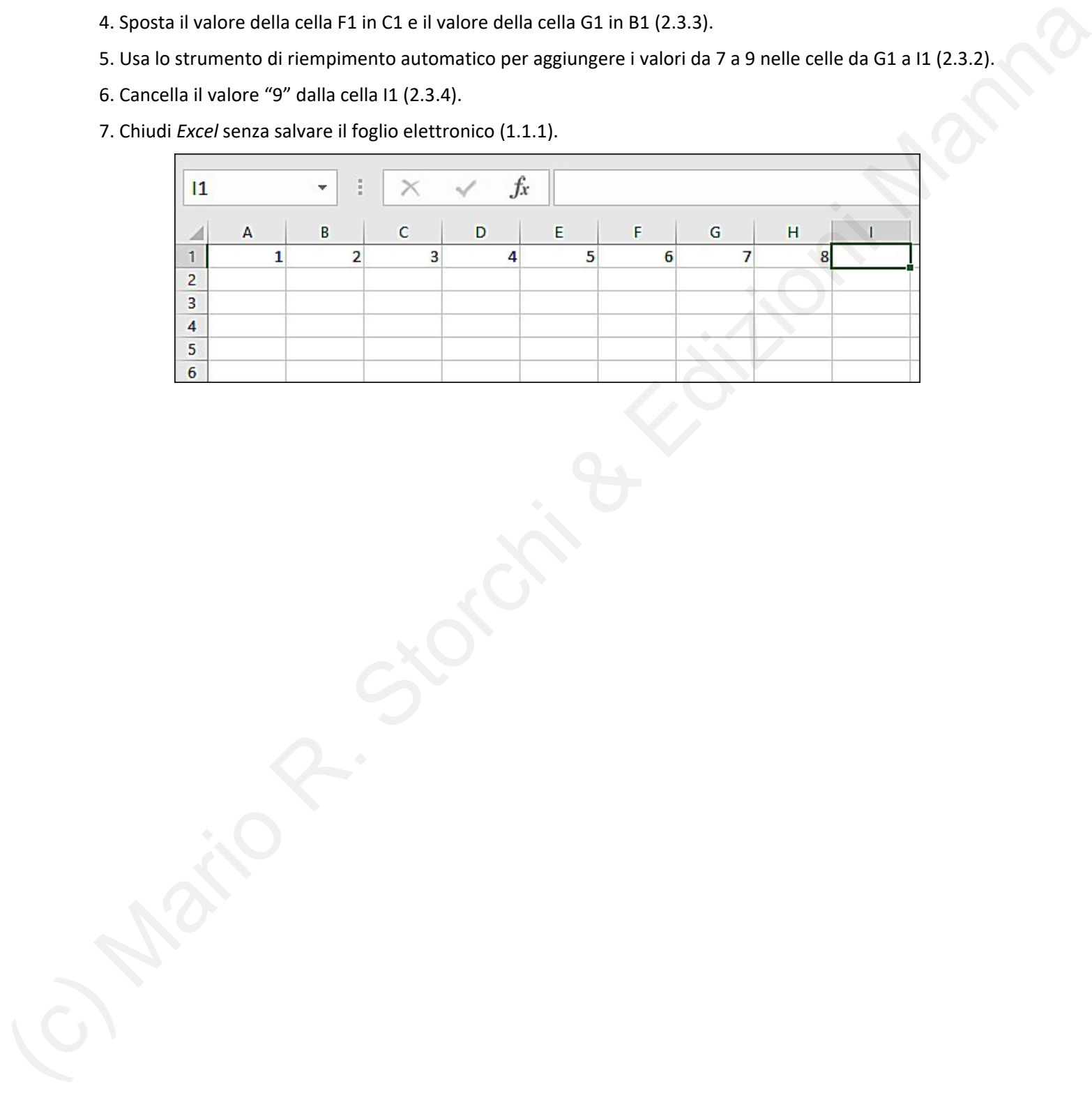

#### **3.1 Righe e colonne**

- 1. Apri il programma *Excel* (1.1.1).
- 2. Crea un nuovo foglio elettronico basato sul modello predefinito (*Cartella di lavoro vuota*) (1.1.2).

3. Inserisci nelle celle da A1 a F1 i seguenti valori: "1, 2, 5 , 8 , 13" e nelle celle da A2 a F2 i valori: "21 , 34 , 89 , 144 , 233" (2.1.3).

- 4. Inserisci una nuova colonna tra le colonne "B" e "C" (3.1.3).
- 5. Inserisci il valore "3" nella cella C1 e il valore "55" nella cella C2 (2.1.3).
- 6. Modifica la larghezza della colonna "C" portandola a 3 punti (3.1.4).
- 7. Chiudi *Excel* senza salvare il foglio elettronico (1.1.1).

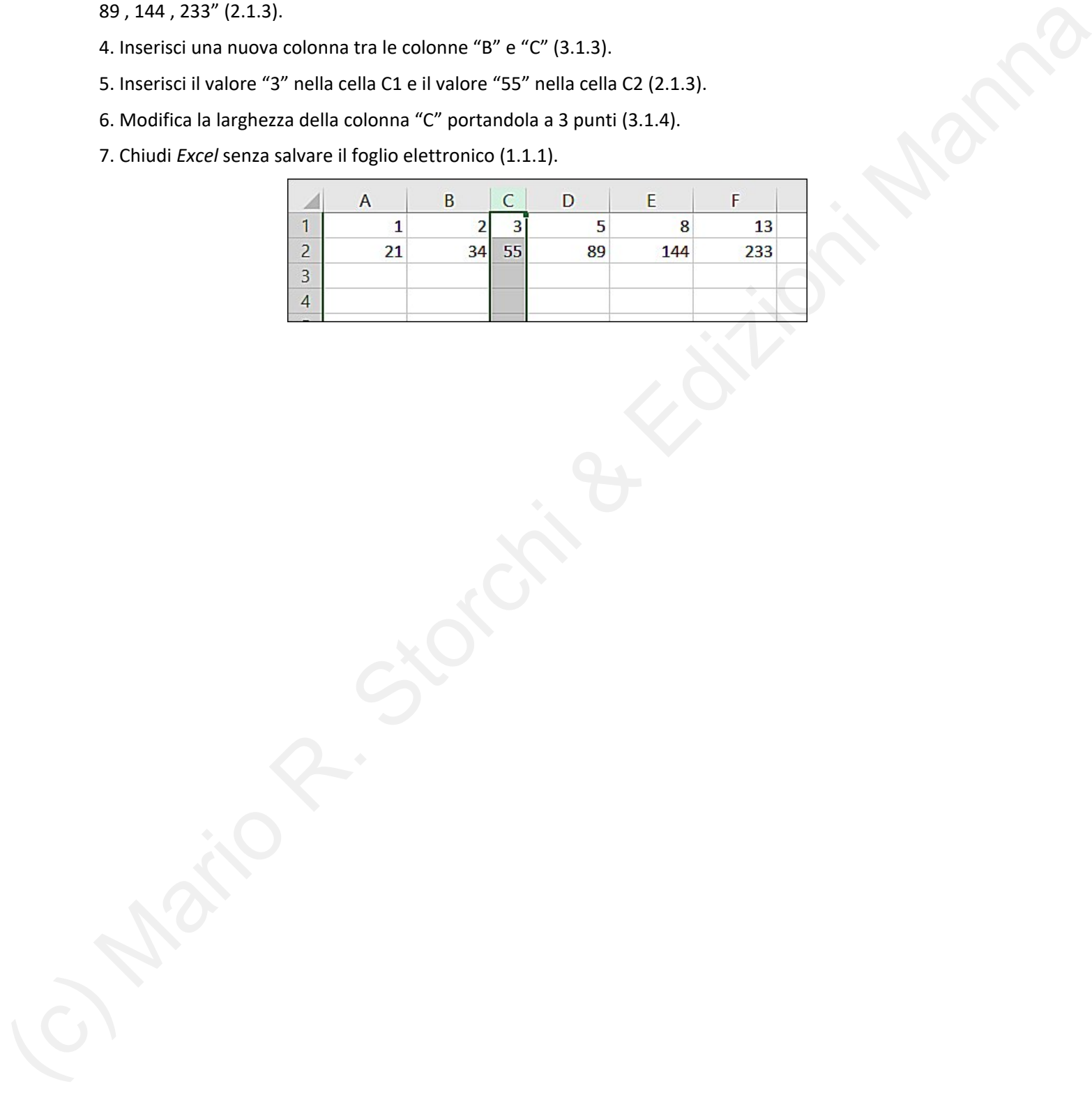

### **3.2. Fogli di lavoro**

- 1. Apri il programma *Excel* (1.1.1).
- 2. Crea un nuovo foglio elettronico basato sul modello predefinito (*Cartella di lavoro vuota*) (1.1.2).
- 3. Inserisci un nuovo foglio di lavoro (3.2.2).
- 5. Inserisci nelle celle da A1 a F1 del foglio appena creato i seguenti valori: "4, 8, 15, 16, 23, 42" (2.1.3).
- 6. Rinomina il "Foglio2" in "principale" (3.2.4).
- 7. Sposta il Foglio "principale" prima del "Foglio1" (3.2.4).
- 8. Chiudi *Excel* senza salvare il foglio elettronico (1.1.1).

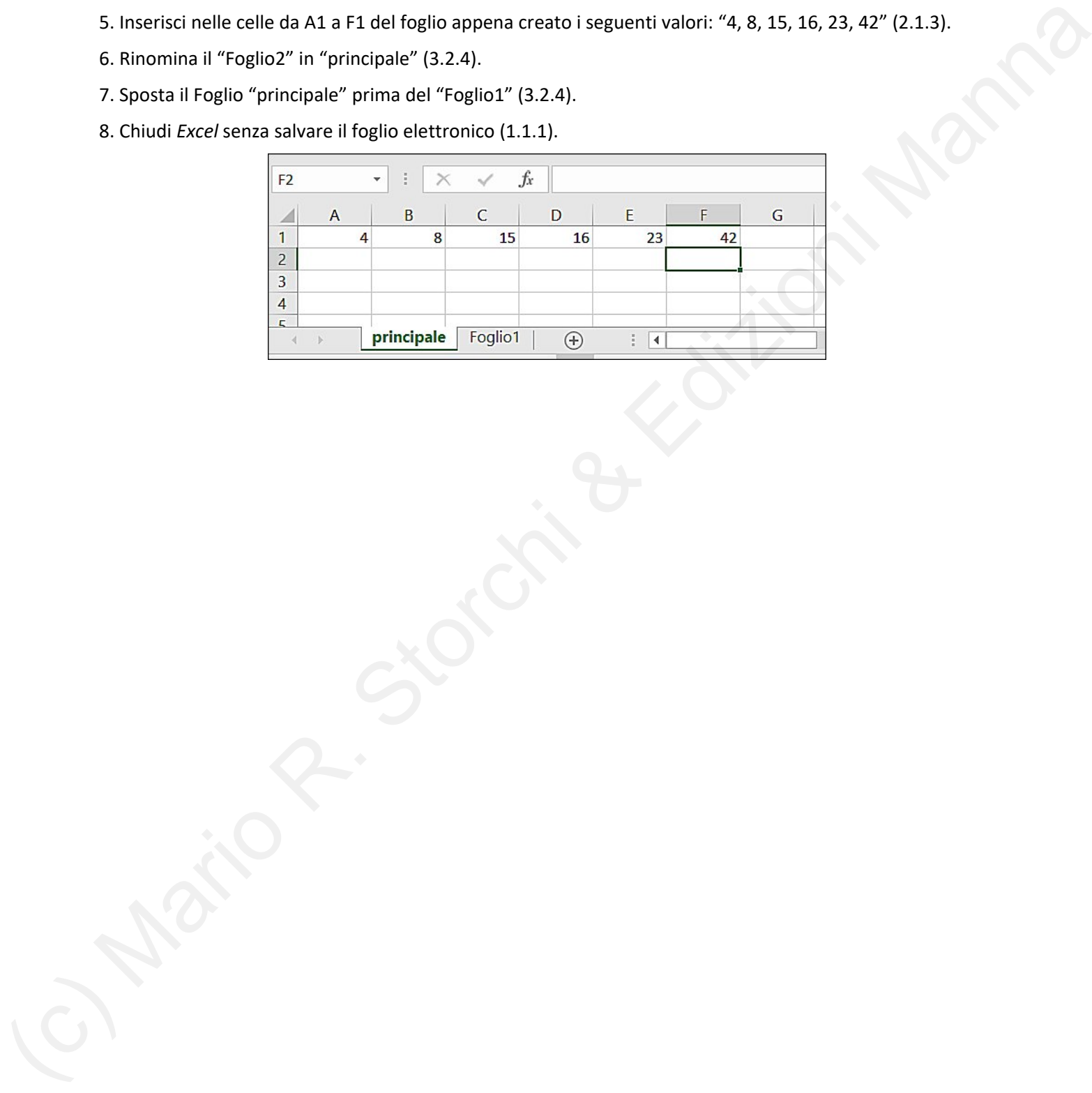

### **4.1 Formule aritmetiche**

- 1. Apri il programma *Excel* (1.1.1).
- 2. Crea un nuovo foglio elettronico basato sul modello predefinito (*Cartella di lavoro vuota*) (1.1.2).
- 3. Inserisci nelle celle da A1 a F1 i seguenti valori: "1 , 2 , 3 , 5 , 8 , 13" (2.1.3).

4. Nella colonna G1 inserisci una formula che ti permetta di moltiplicare la somma dei valori contenuti nelle celle da D1 a F1 per il valore contenuto nella cella C1 per poi dividere il tutto per il valore contenuto nella cella B1 (4.1.2).

- 5. Controlla che il risultato sia corretto (39).
- 6. Salva il file all'interno dell'unità disco, nella cartella *Documenti*, con il nome "Formula" (1.1.3).

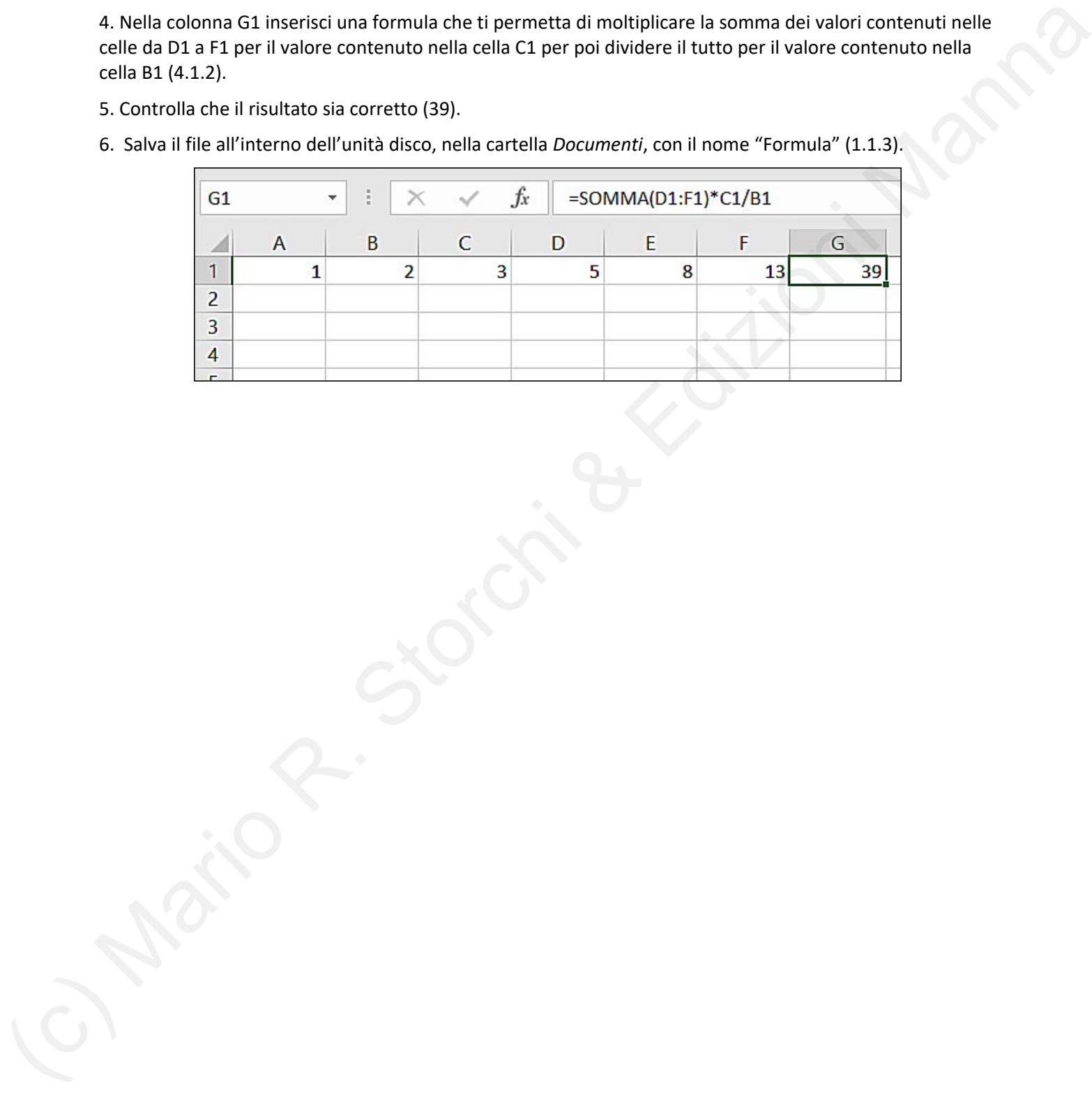

#### **4.2 Funzioni**

1. Apri il programma *Excel* (1.1.1).

2. Crea un nuovo foglio elettronico basato sul modello predefinito (*Cartella di lavoro vuota*) (1.1.2).

3. Inserisci nelle celle da A1 a E1 i seguenti valori: "1, 2, 5 , 8 , 13" e nelle celle da A2 a E2 i valori: "21 , 34 , 89 , 144 , 233" (2.1.3).

4. Utilizza la funzione somma per inserire nella cella F1 la somma dei valori contenuti nelle celle da A1 a E1 (4.2.1).

5. Utilizza la funzione media per inserire nella cella F2 la media dei valori contenuti nelle celle da A2 a E2 (4.2.1).

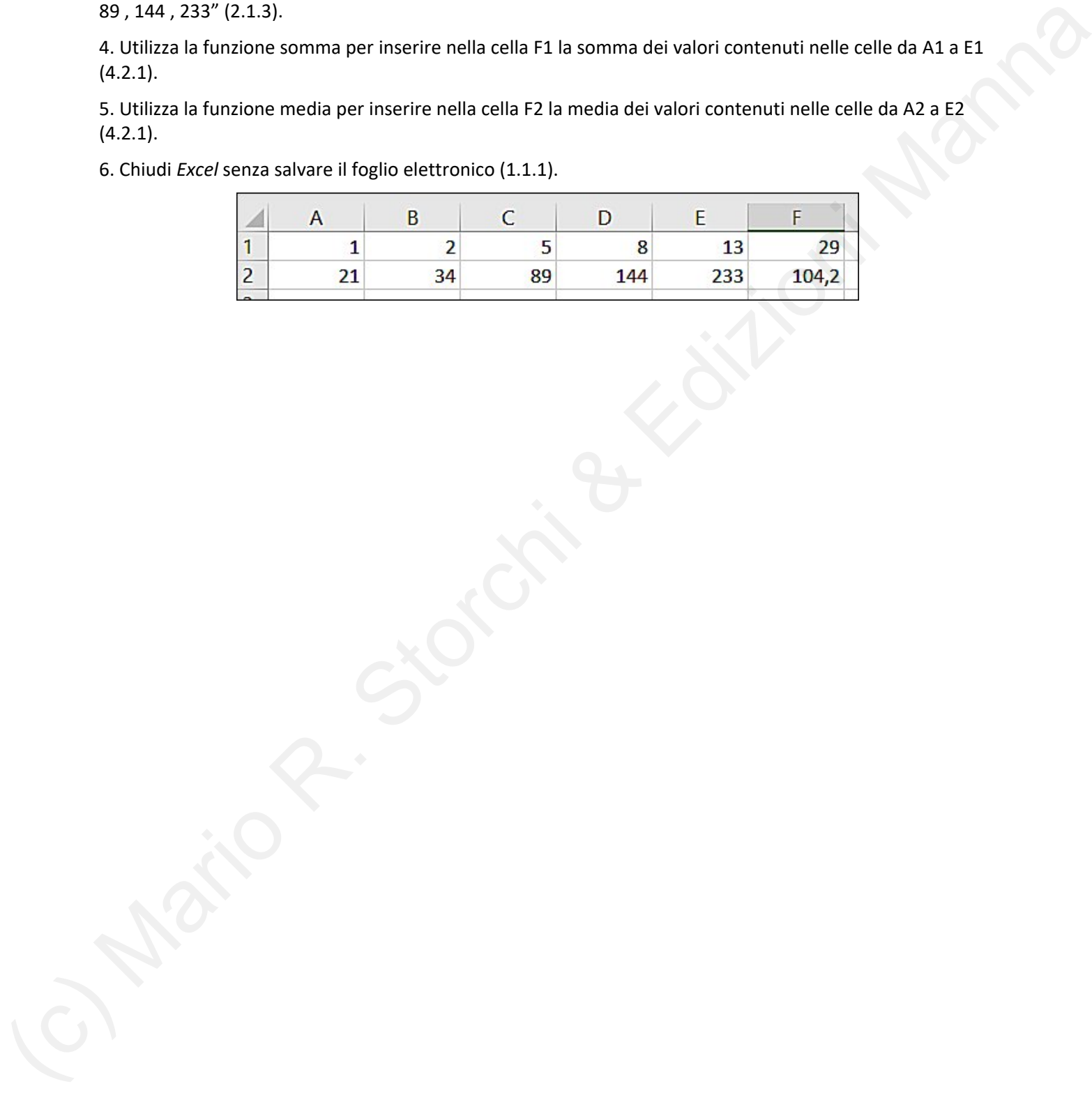

#### **5.1 Formattazione numeri e date**

- 1. Apri il programma *Excel* (1.1.1).
- 2. Crea un nuovo foglio elettronico basato sul modello predefinito (*Cartella di lavoro vuota*) (1.1.2).
- 3. Inserisci nella cella A1 il valore "7,16" e nella cella B1 "1673,118" (2.1.3).

4. Formatta le celle in modo da visualizzare i numeri con un solo decimale e con il separatore delle migliaia (5.1.1).

5. Inserisci nella cella C1 il valore "06/10/2020" (1.1.2)

6. Formatta la cella C1 in modo da visualizzare il valore nel formato di data del tipo "mercoledì 14 marzo 2012" (5.1.2).

- 7. Formatta la cella A1 in modo da visualizzare il numero come percentuale e senza decimali (5.1.3).
- 8. Chiudi *Excel* senza salvare il foglio elettronico (1.1.1).

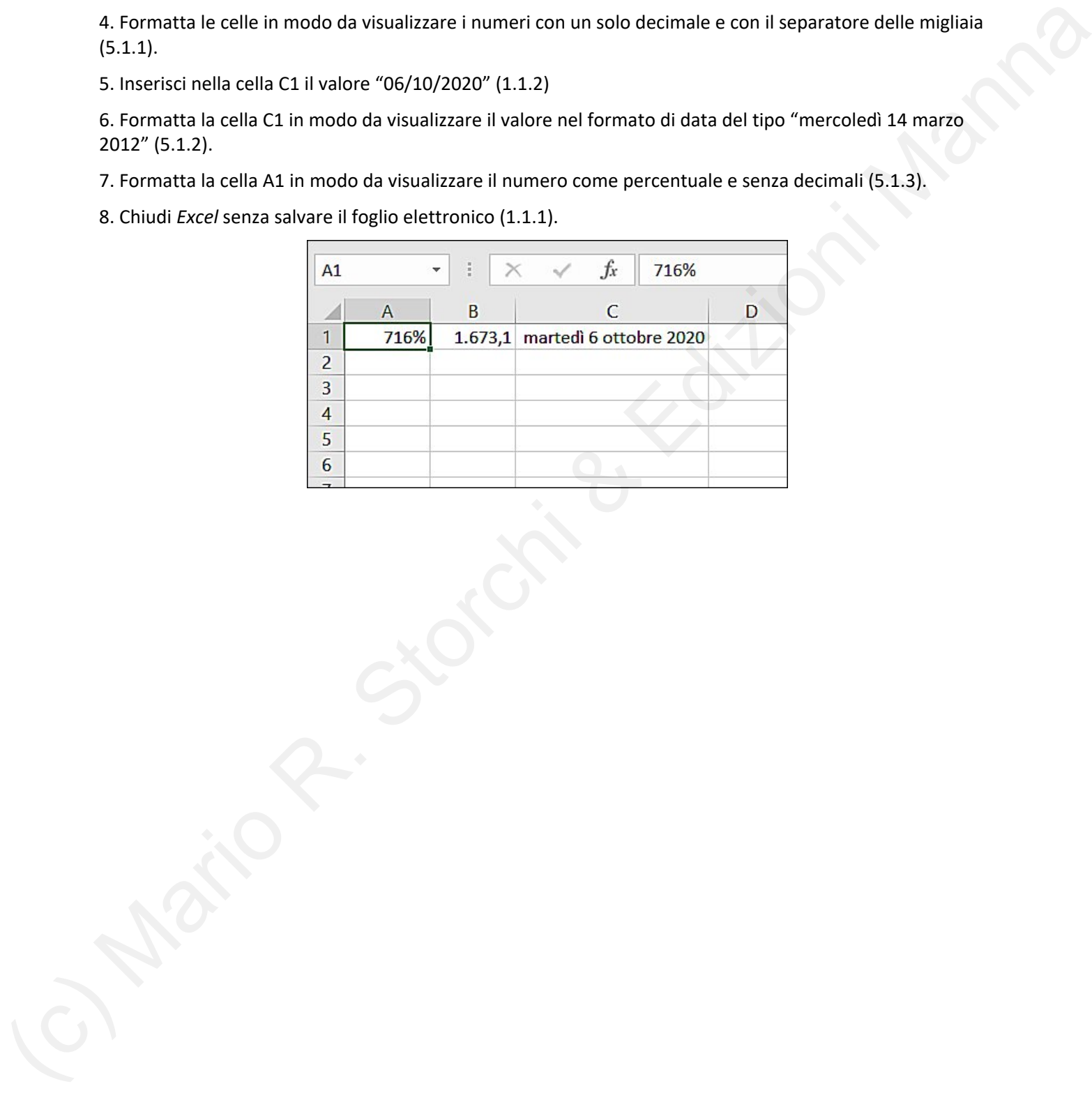

#### **5.2 Contenuto**

1. Apri il programma *Excel* (1.1.1).

2. Crea un nuovo foglio elettronico basato sul modello predefinito (*Cartella di lavoro vuota*) (1.1.2).

3. Inserisci nelle celle da A1 a F1 i seguenti valori: "1, 2, 3 , 5 , 8 , 13" e nelle celle da A2 a F2 i valori: "21 , 34 , 55 , 89 , 144 , 233" (2.1.3).

4. Applica la formattazione grassetto alla riga 1 e la formattazione corsivo alla riga 2 (5.2.2).

5. Applica il colore carattere rosso ai valori della riga 2 (5.2.3).

6. Formatta tutti i valori inseriti come tabella scegliendo la prima opzione (Stile tabella chiaro 1) deselezionando la casella "tabella con intestazioni" (5.2.4).

7. Copia la formattazione della cella A2 nella cella F3 (5.2.5).

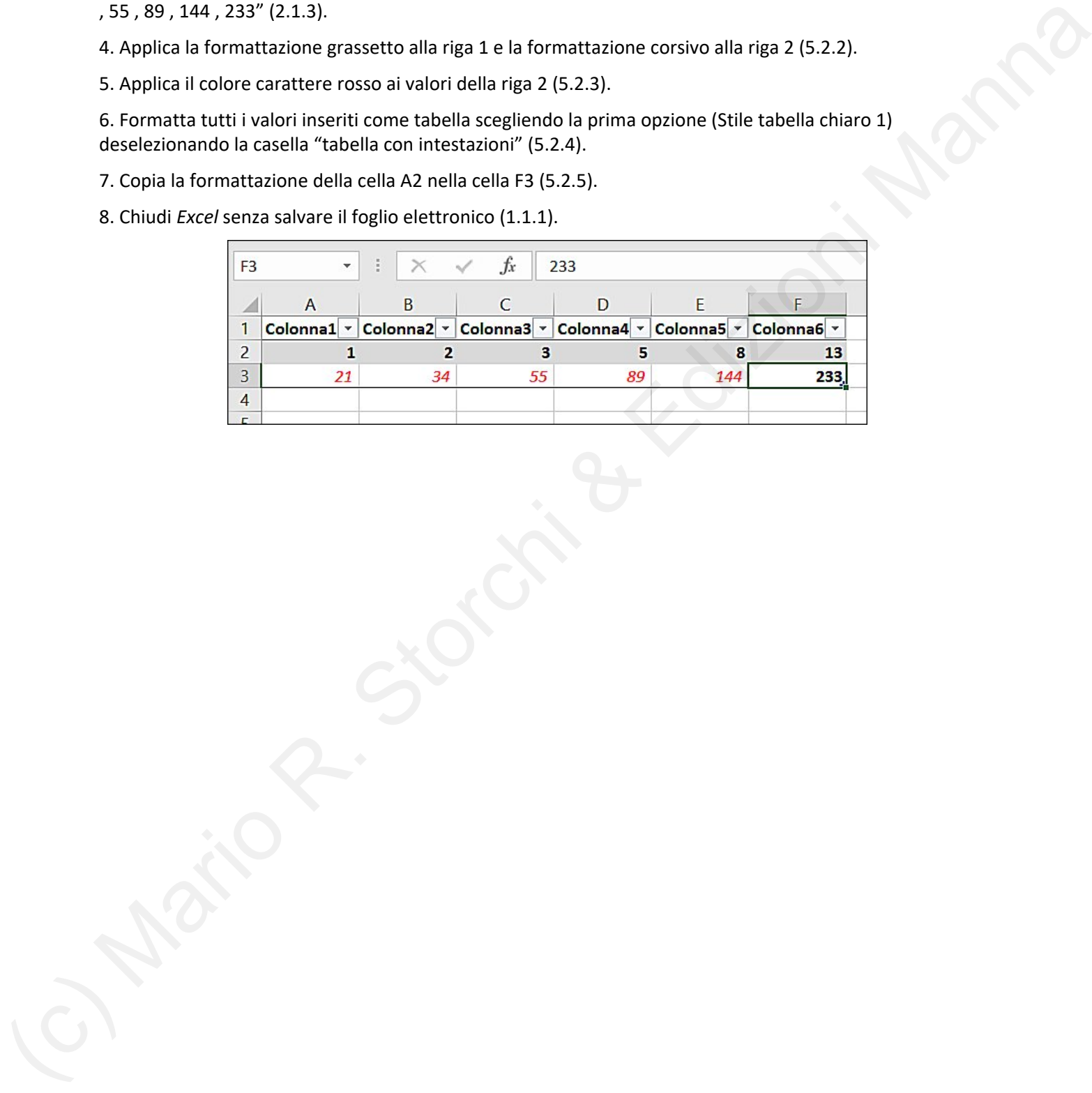

# **5.3 Allineamento, bordi ed effetti**

- 1. Apri il programma *Excel* (1.1.1).
- 2. Crea un nuovo foglio elettronico basato sul modello predefinito (*Cartella di lavoro vuota*) (1.1.2).
- 3. Inserisci un nuovo foglio di lavoro (3.2.2).
- 4. Inserisci nelle celle da B2 a C5 i seguenti valori:

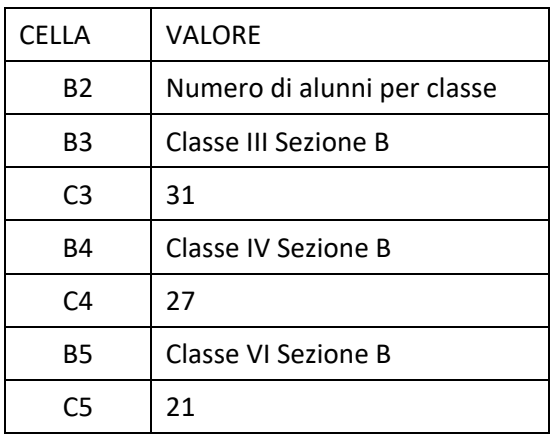

5. Applica la proprietà di andare a capo al contenuto delle celle B3, B4, B5 (5.3.1).

6. Allinea il contenuto delle celle C3, C4, C5 al centro, sia in orizzontale che in verticale (5.3.2).

7. Unisci le celle B2, C2, D2 in modo che il valore contenuto in B2 ("Numero di alunni per classe") sia centrato nelle tre colonne.

8. Aggiungi l'effetto "bordi esterni spessi" alle celle da B2 a D5 (5.3.4).

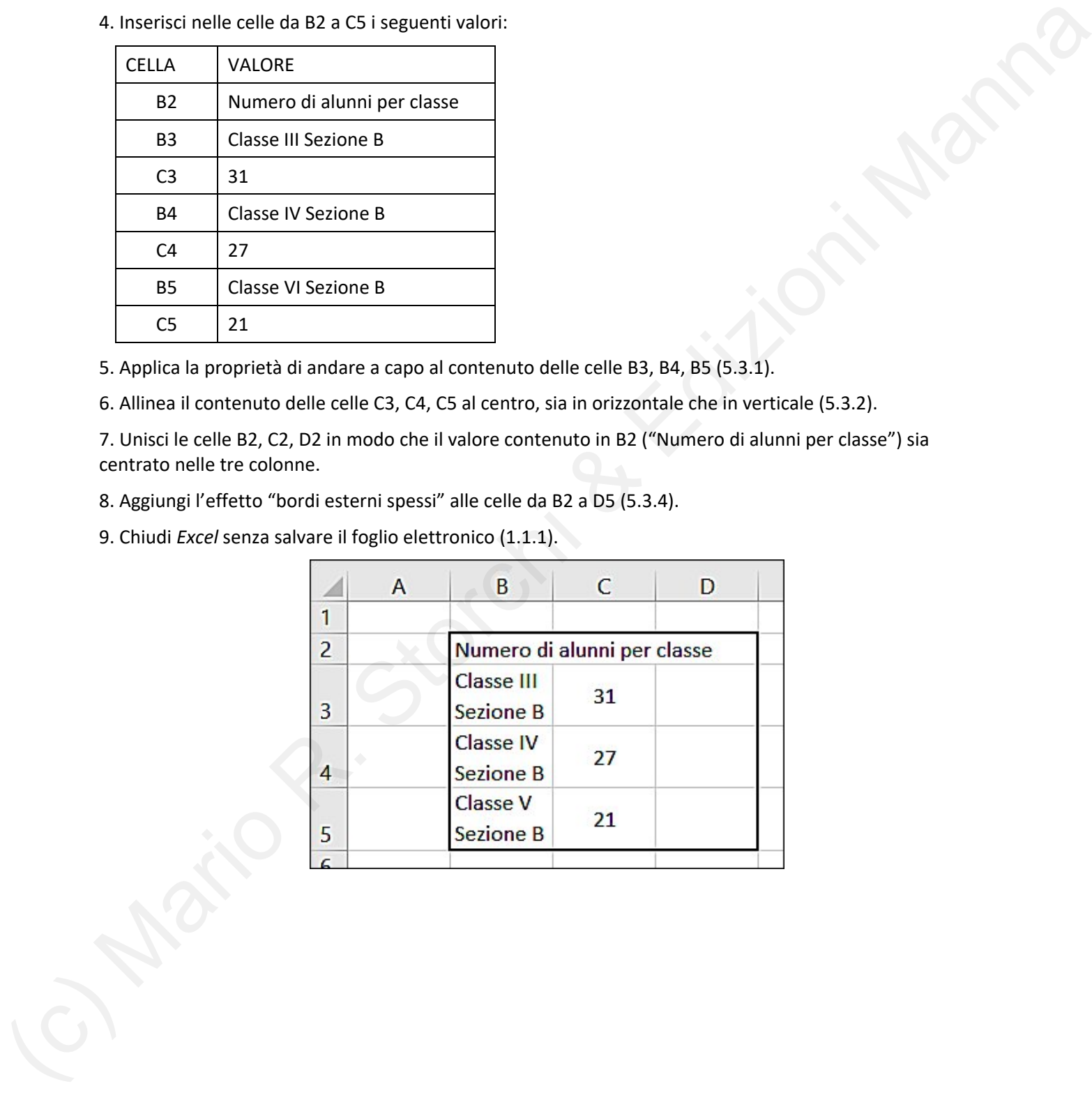

# **6.1 Creazione grafici**

- 1. Apri il programma *Excel* (1.1.1).
- 2. Crea un nuovo foglio elettronico basato sul modello predefinito (*Cartella di lavoro vuota*) (1.1.2).
- 3. Inserisci un nuovo foglio di lavoro (3.2.2).
- 5. Inserisci nelle celle da A1 a F1 del foglio appena creato i seguenti valori: "4, 8, 15, 16, 23, 42" (2.1.3).
- 6. Seleziona i valori appena inseriti e inserisci un grafico del tipo "istogramma" (6.1.2).
- 7. Modifica il grafico appena creato in un grafico "a torta" (6.1.4).
- 8. Modifica le dimensioni del grafico in modo che la sua altezza corrisponda alla colonna dei valori (6.1.5).
- 9. Chiudi *Excel* senza salvare il foglio elettronico (1.1.1).

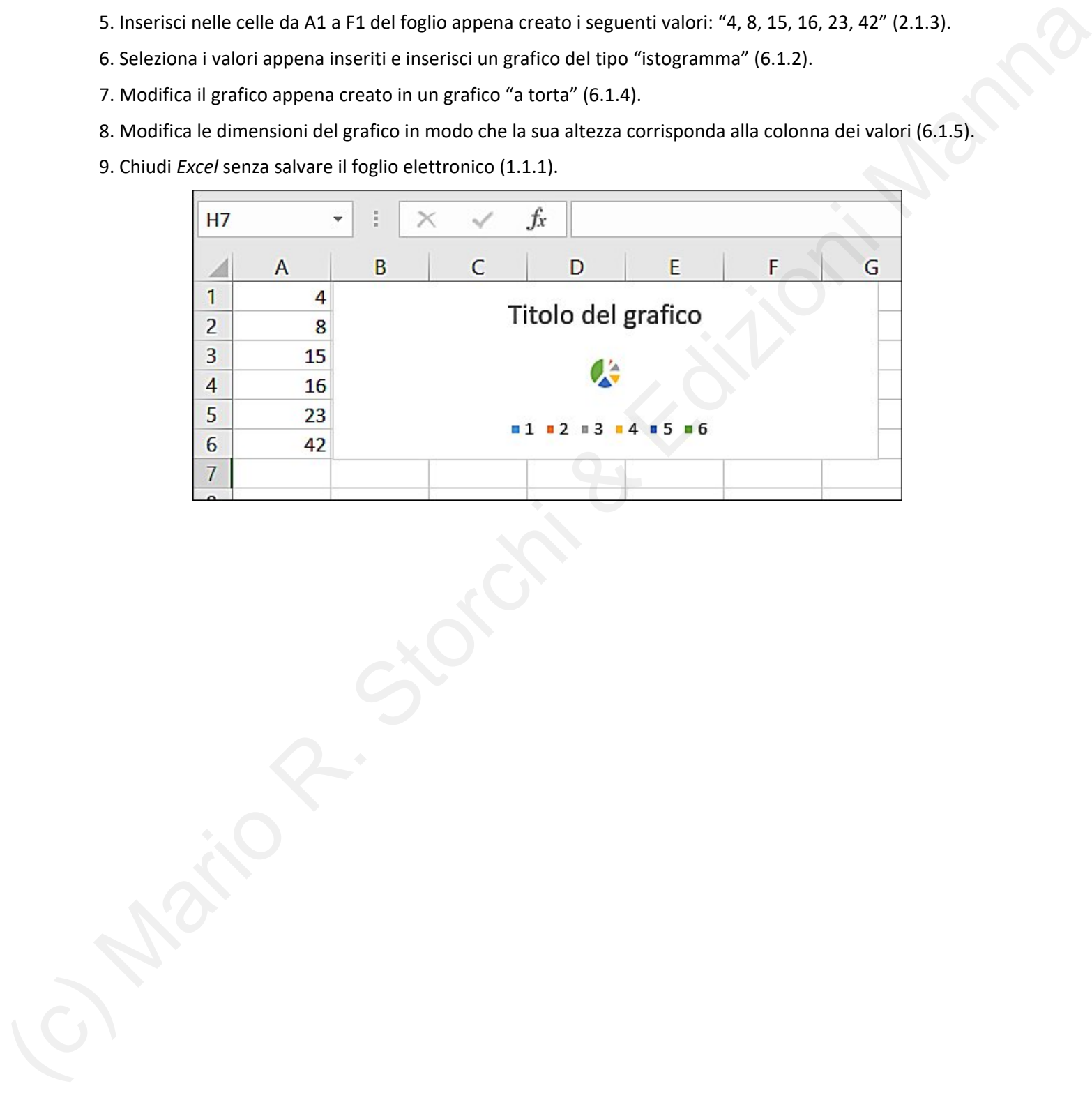

# **6.2 Modifica grafici**

- 1. Apri il programma *Excel* (1.1.1).
- 2. Crea un nuovo foglio elettronico basato sul modello predefinito (*Cartella di lavoro vuota*) (1.1.2).
- 3. Inserisci un nuovo foglio di lavoro (3.2.2).
- 5. Inserisci nelle celle da A1 a F1 del foglio appena creato i seguenti valori: "4, 8, 15, 16, 23, 42" (2.1.3).
- 6. Seleziona i valori appena inseriti e inserisci un grafico del tipo "torta 3D" (6.1.2).
- 7. Modifica il titolo del grafico in "LOST" (6.2.1).
- 8. Inserisci le etichette relative ai dati riportando il valore all'interno delle singole "fette" del grafico (6.2.4).
- 9. Chiudi *Excel* senza salvare il foglio elettronico (1.1.1).

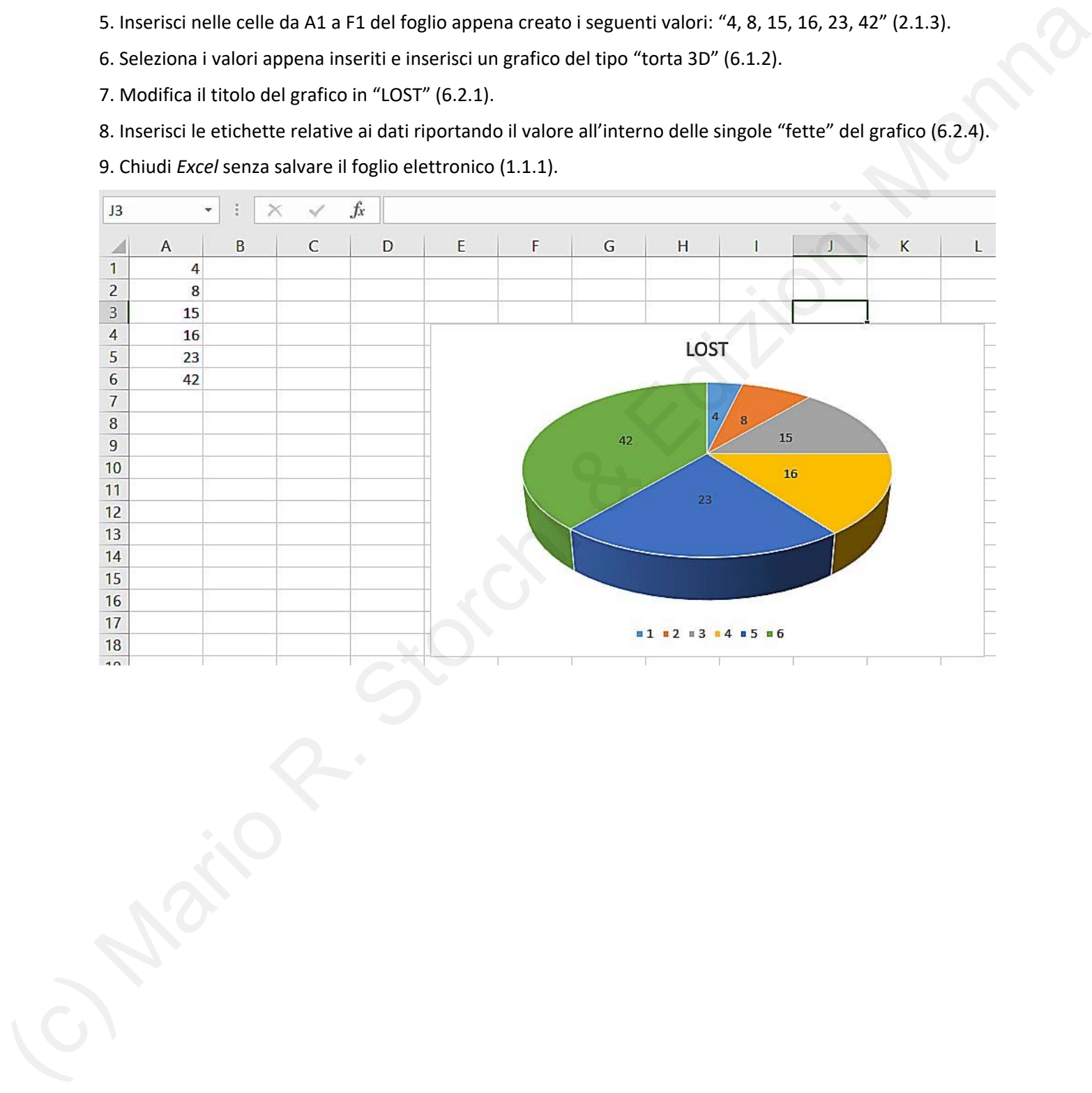

# **7.1 Impostazione per la stampa**

1. Apri il programma *Excel* (1.1.1).

2. Crea un nuovo foglio elettronico scegliendo un modello disponibile (ad es. puoi digitare nella casella di ricerca "vendite" e scegliere il modello "Rapporto trimestrale vendite") (1.1.2).

3. Modifica i margini del documento scegliendo l'opzione "Stretto" (7.1.1).

4. Modifica l'orientamento del documento da orizzontale a verticale, o viceversa (7.1.2).

5. Modifica le dimensioni della pagina scegliendo il formato "A3 (in scala)" (7.1.2).

6. Modifica le impostazioni di pagina in modo che il contenuto del foglio di lavoro sia presentato in un'unica pagina (7.1.3).

7. Inserisci una intestazione di pagina vuota e aggiungi al suo interno il testo: "Excel" (7.1.5).

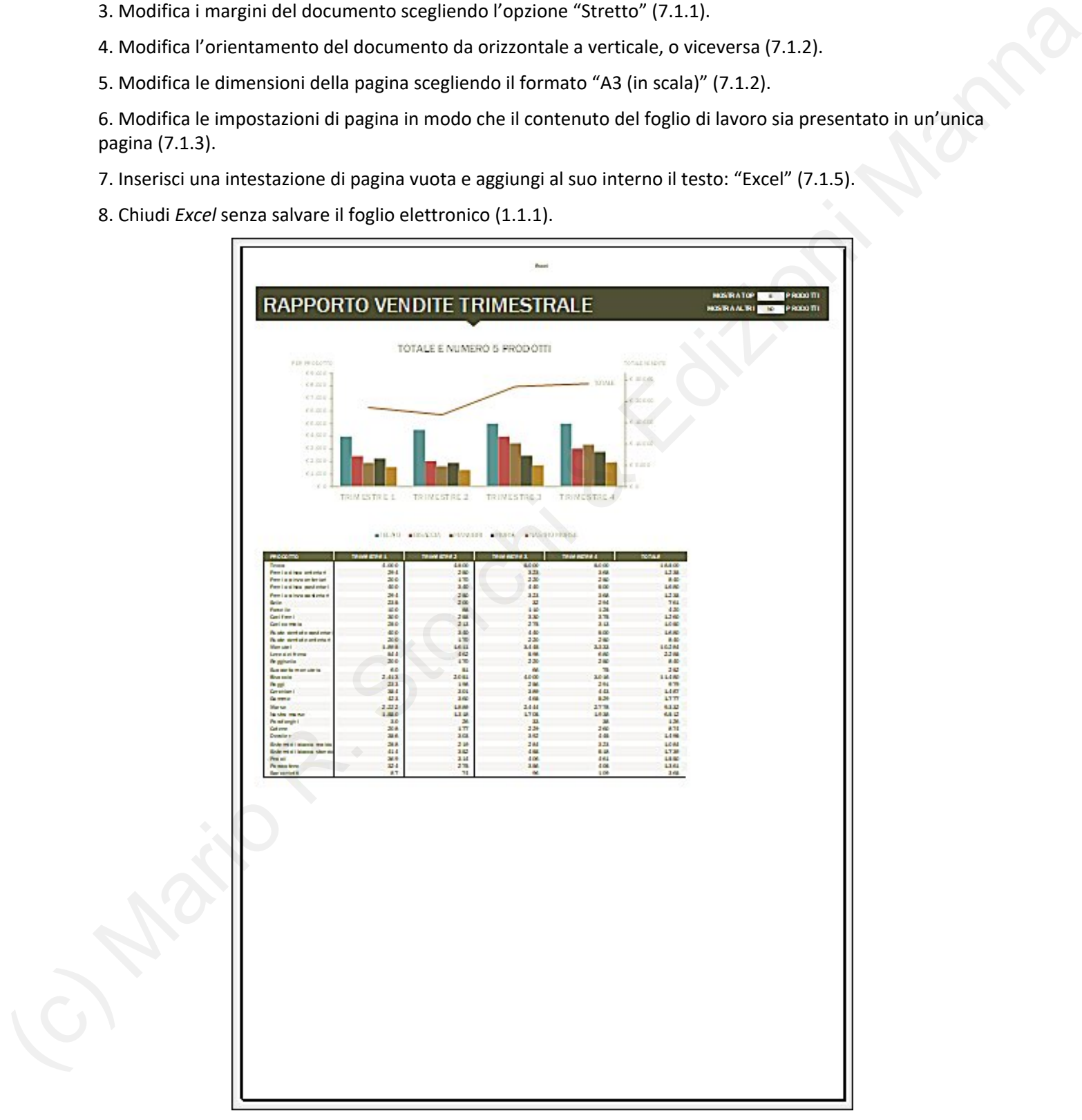

### **7.2 Verifica e stampa**

1. Apri il programma *Excel* (1.1.1).

2. Crea un nuovo foglio elettronico scegliendo un modello disponibile (ad es. puoi digitare nella casella di ricerca "vendite" e scegliere il modello "Rapporto trimestrale vendite") (1.1.2).

3. Usa il pulsante "Controllo errori" per individuare eventuali errori nelle formule (7.2.1).

4. Imposta la pagina per la stampa in modo che venga stampata la griglia delle celle (7.2.2).

5. Visualizza l'anteprima di stampa del foglio di lavoro (7.2.4).

6. Seleziona una parte del foglio di lavoro (ad es. un grafico) in modo da poter stampare solo la selezione, in formato PDF (7.2.5).

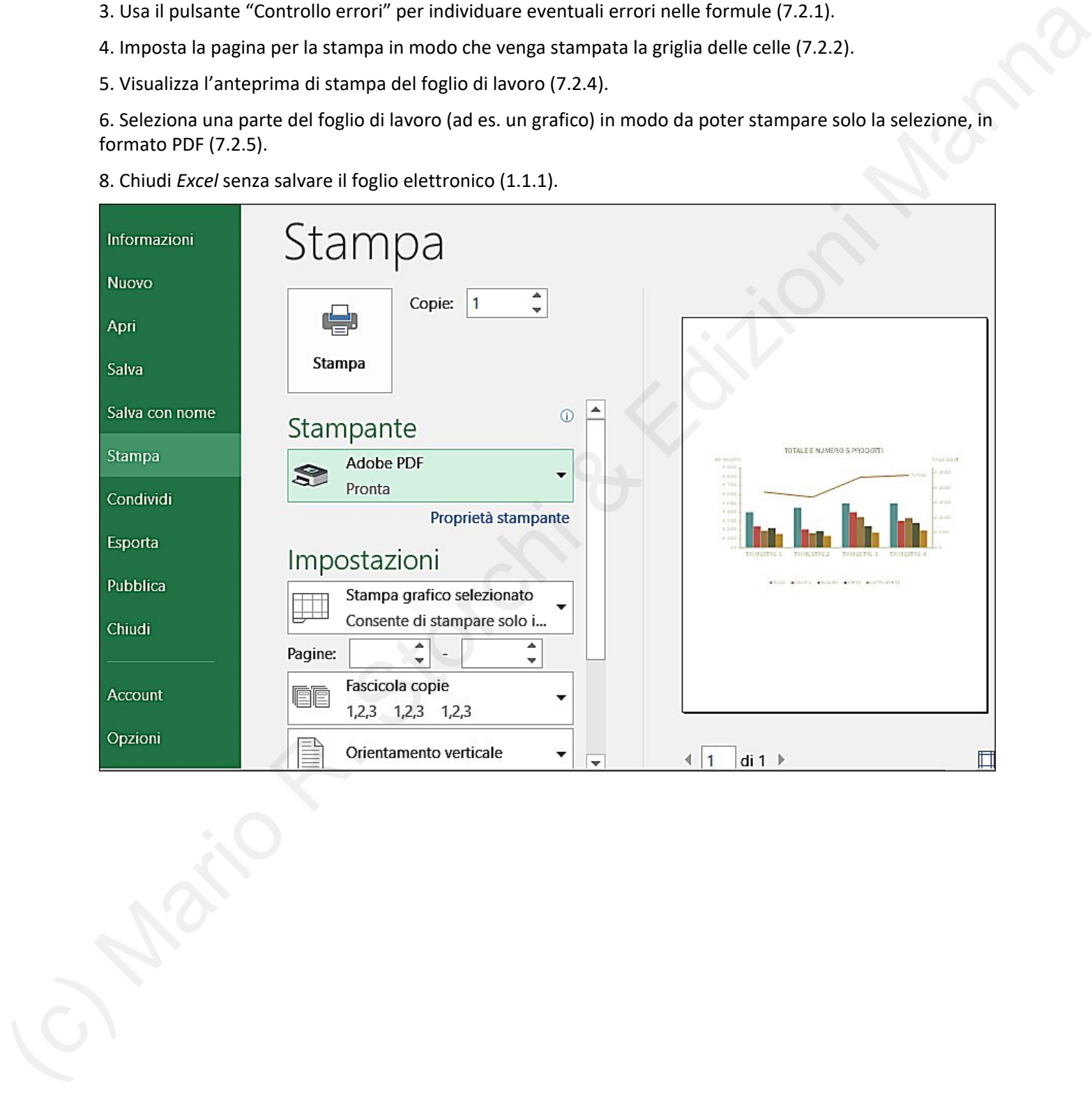

# **Esercitazione finale riassuntiva**

- 1. Apri il programma *Excel* (1.1.1).
- 2. Crea un nuovo foglio elettronico basato sul modello predefinito (*Cartella di lavoro vuota*) (1.1.2).
- 3. Inserisci i valori riportati nell'immagine sottostante, tenendo presente i seguenti parametri:

tipo di carattere: Arial Narrow; dimensione 10 (5.2.1).

larghezza colonne: colonna A 30; colonne A e B 10 ciascuna (3.1.4).

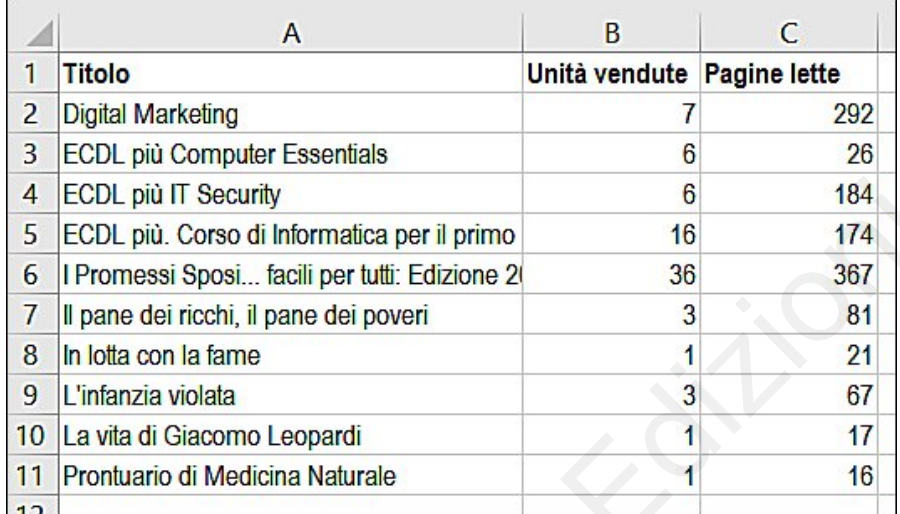

2. Metti in grassetto i valori contenuti nella prima riga (5.2.2).

3. Rinomina il foglio in "vendite ebook ultima settimana" (3.2.4).

4. Inserisci i seguenti grafici rispettando la formattazione riportata nelle da figure, tenendo presente i seguenti parametri:

‐ il primo grafico è del tipo Istogramma colonne 3D, si basa sui valori contenuti nella colonna B, utilizza come titolo il valore contenuto nella prima riga e va posizionato alla destra dei valori inseriti (6.1.2;

‐ il secondo grafico è del tipo Torta 3D, si basa sui valori contenuti nella colonna C, utilizza come titolo il valore contenuto nella prima riga e va ridimensionato e posizionato al di sotto dei valori inseriti (6.1.2; 6.1.5);

‐ nel secondo grafico le etichette dei valori vanno inserite al centro (6.2.4).

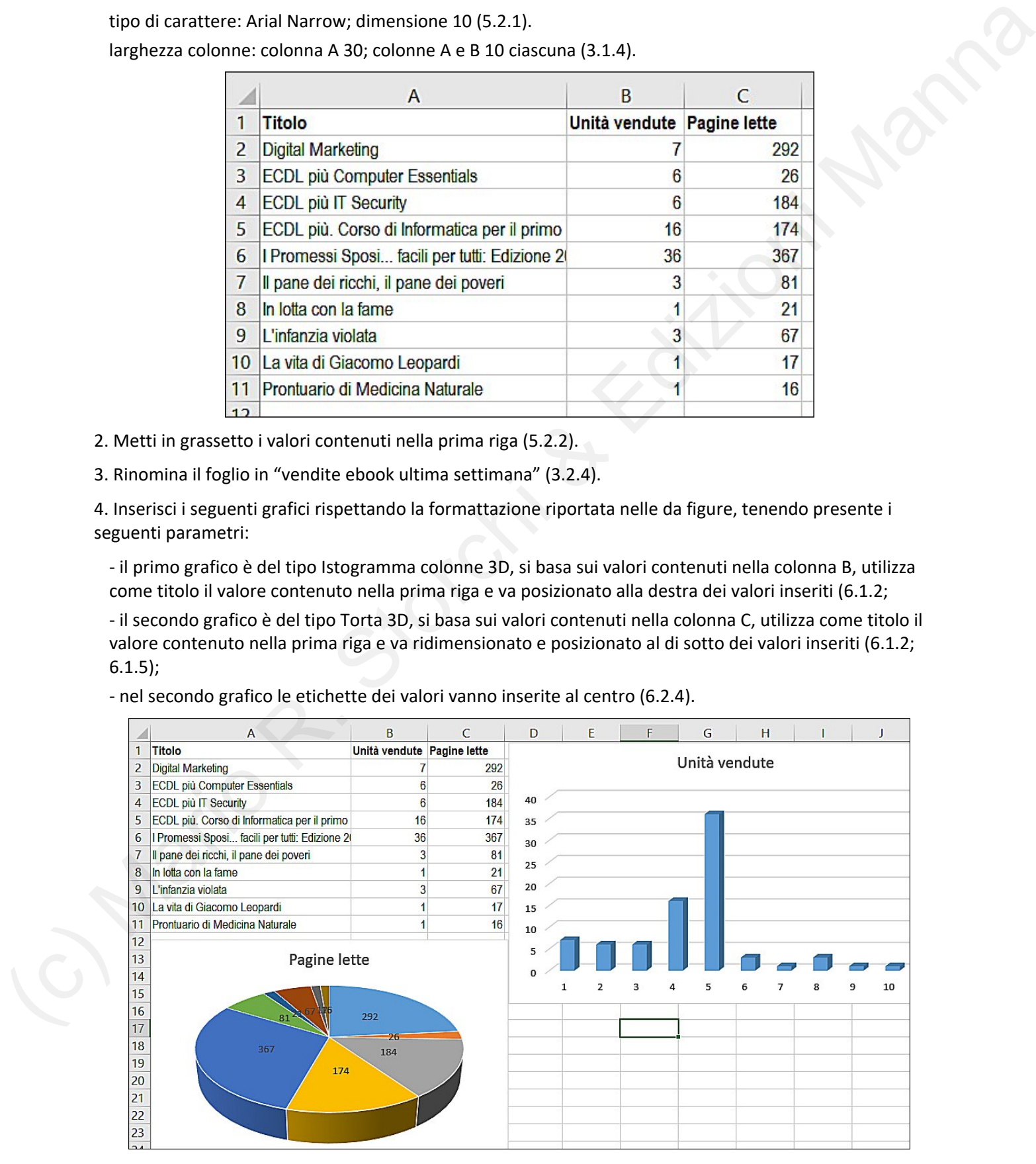